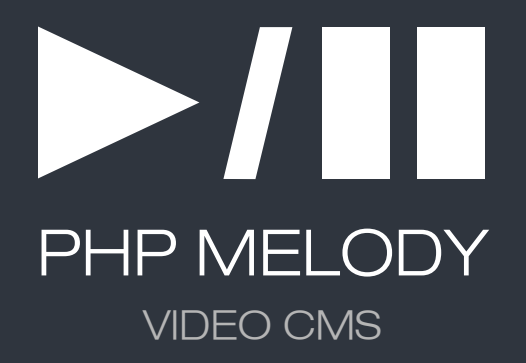

*Installation Manual*

## Hello

Thank you for choosing PHP Melody as your video content management solution. This guide will assist you through the four steps required to install PHP Melody. If you encounter any issues, feel free to *contact the support team*.

### 1 Setting up the MySQL user and database

Log into your hosting control panel (*cPanel, Plesk, etc.*) and create a new MySQL **database** and a new **MySQL** user. Then grant this user full access to the newly created **database**. If you have any doubts or require assistance, kindly ask your hosting provider to set these up for you.

You should end up with the following details:

- MySQL server name (*usually it is 'localhost'*)
- MySQL database name
- MySQL username (*with full access to the database*)
- MySQL password (*for the username above*)

### 2 Edit config.php

Open the "PHP Melody" folder and rename config-sample.php to config.php Proceed to opening config. php with any text editor to fill in the MySQL data from "*Step* 1". Below is a sample of **config.php**. The yellow highlight illustrates what needs replacing.

```
$db_name = 'database_name'; // MySQL database name
$db user = 'database username'; // MySQL username
$db pass = 'password'; // MySQL password
\dots \ddot{b} host = '\alphalocalhost';
define('_URL', 'http://www.site.com'); // The installation URL
define('_CUSTOMER_ID', 'YOUR_CUSTOMER_ID');
```
Your Customer ID is found in our order confirmation emails and/or in your **Customer Account.** 

#### Upload files & set permissions  $3<sup>1</sup>$

Using your favorite FTP Client, upload the contents of the "PHP Melody" folder to your hosting account.

All files should be uploaded in BINARY mode except for **phymelody\_sql.sql** which should be uploaded in ASCII mode. (*Note: most modern FTP Clients will do this automatically*)

Mac OSX users should make sure the **.htaccess** file is uploaded as well.

Once the upload is finished, start setting the required permissions to the following files and folder. Using your FTP Client, select the files and folders listed below and change **CHMOD to 0777**

```
File: /censor_words.txt 
File: /blacklist.txt
File: /players/jwplayer5/jwembed.xml 
File: /sitemap-index.xml
File: /video-sitemap-index.xml 
File: /admin/tmp.pm 
File: /admin/temp/embedparams.xml 
Folder: /admin/temp/ 
Folder: /uploads/ 
Folder: /uploads/avatars/ 
Folder: /uploads/articles/ 
Folder: /uploads/thumbs/ 
Folder: /uploads/videos/ 
Folder: /uploads/subtitles/ 
Folder: /Smarty/templates_c/
```
#### Finish  $\overline{4}$

The last step involves running install.php

Open your browser and access http://www.yoursite.com/install.php To ensure a safe installation a couple of checks will appear on the screen. Follow the instruction to complete the installation.

*That's it. Job well done!*

# Premium Themes

Pick a Design You Love

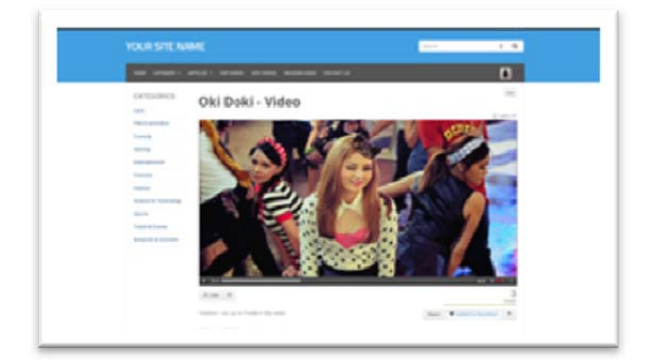

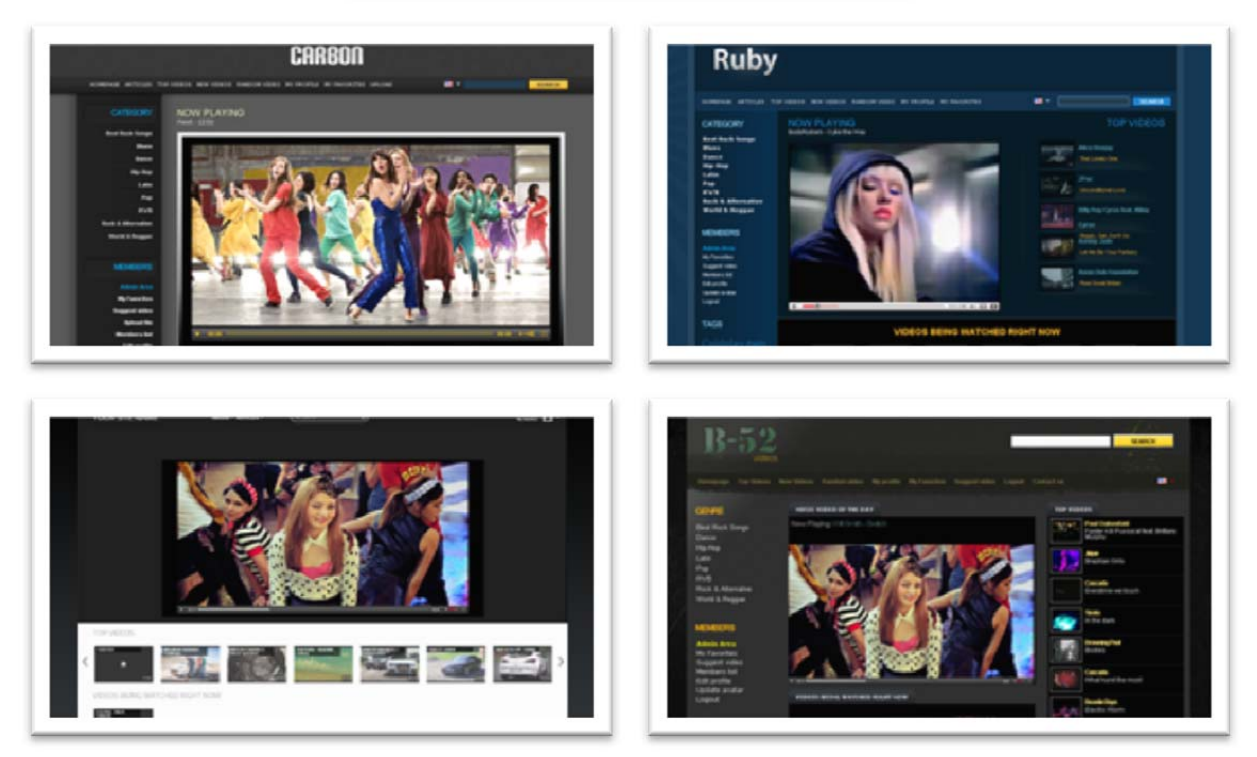

 $\mathbf i$